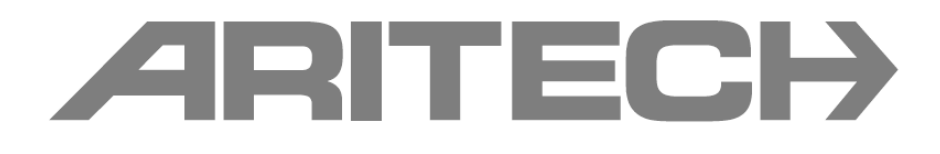

## Segédlet a 2X-F sorozatú tűzjelző központ firmwareének a frissítéséhez

1 Lépjen be a Szervíz Portálunkra a következő linken keresztül. [http://www.utcfssecurityproductspages.eu/HU/login\\_window.php](http://www.utcfssecurityproductspages.eu/HU/login_window.php)

(Amennyiben még nincs regisztrálva, úgy azt megteheti a "Regisztráció a belépéshez" linker kattintva, melyet követően jellemzően 1 munkanapon belül aktiváljuk a hozzáférését)

2 Belépve válassza a "Letöltés" opciót, majd a lenti szűrési feltételeket állítsa be, ezt követően megjelennek az elérhető aktuális szoftver és központ firmware frissítések.

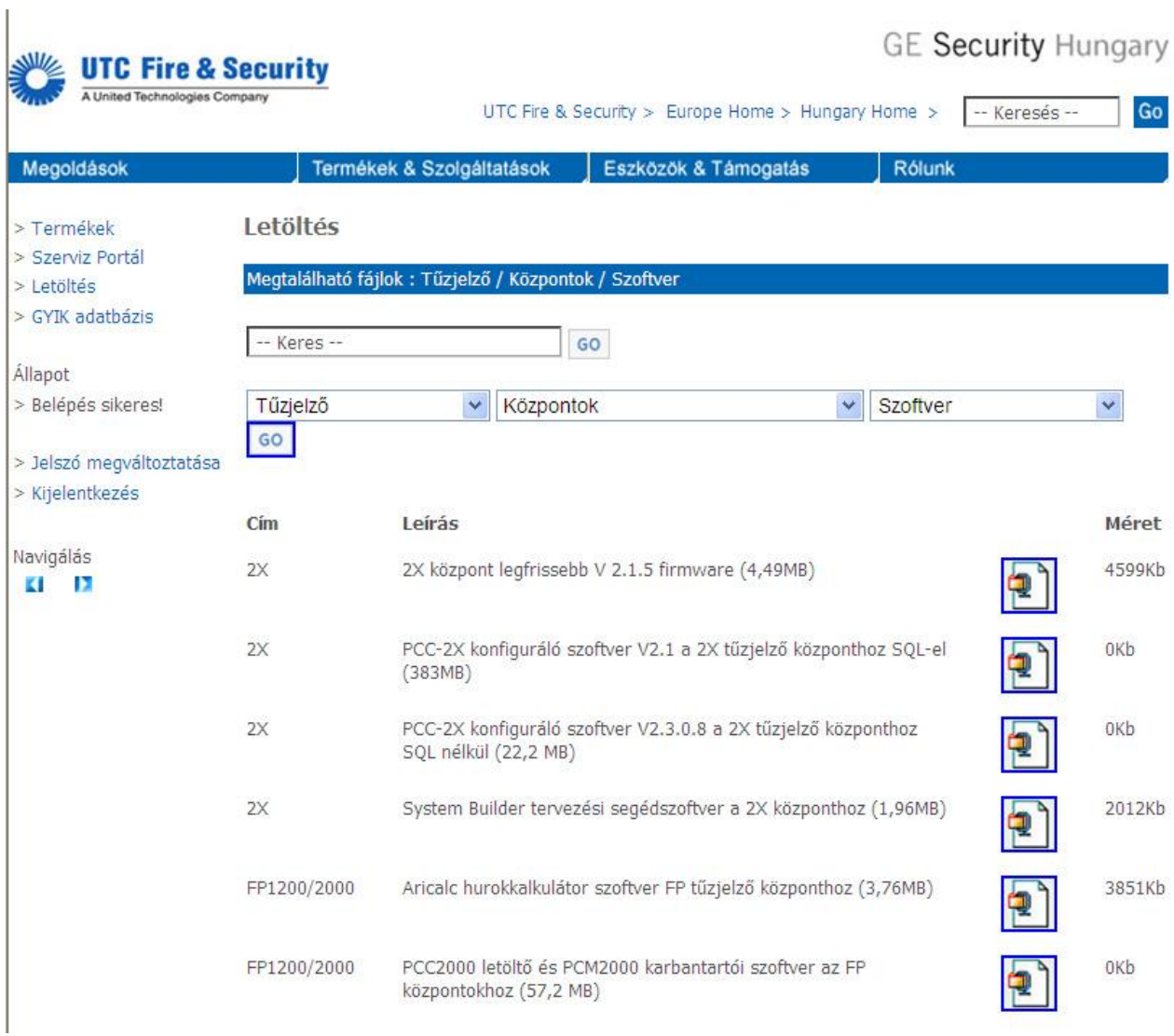

- 3 Töltse le az első "2X központ legfrissebb V 2.1.5 firmware (4,49MB)" tételt a szöveg melletti ikonra kattintva (2X 2.1.5.zip)
- 4 A letöltött zip fájlt csomagolja ki egy pendrive gyökér könyvtárába. (A kicsomagolást követően egy " Panels\ Update…"stb könyvtárszerkezet lessz a pendrive-on)

*FONTOS: Előbb győződjen meg róla, hogy a központ képes kezelni az adott pendrive-ot, amit a következők szerint tehet meg! Helyezze a pendrive-ot a központ panel USB portjába, majd lépjen be a Fő menű\Riportok\Eseménylista\Mindet mutat menűpontba és nyomja meg a Backup (F4) gombot, amennyiben a "Művelet folyamatban" felirat jelenik meg és a műveletet követően a pendrive-ot eltávolítva a számítógépen tudja olvasni az history.xml fájlt, úgy a pendrive alkalmas a firmware frissítésére.*

5 Helyezze a pendrive-ot a központ panel USB portjába, majd lépjen be a Fő menű\Központ beállítás\Firmware frissítés menűbe és kövesse az ott látható utasításokat (a lépéseket a következőkben a biztonság kedvéért sorra veszük)

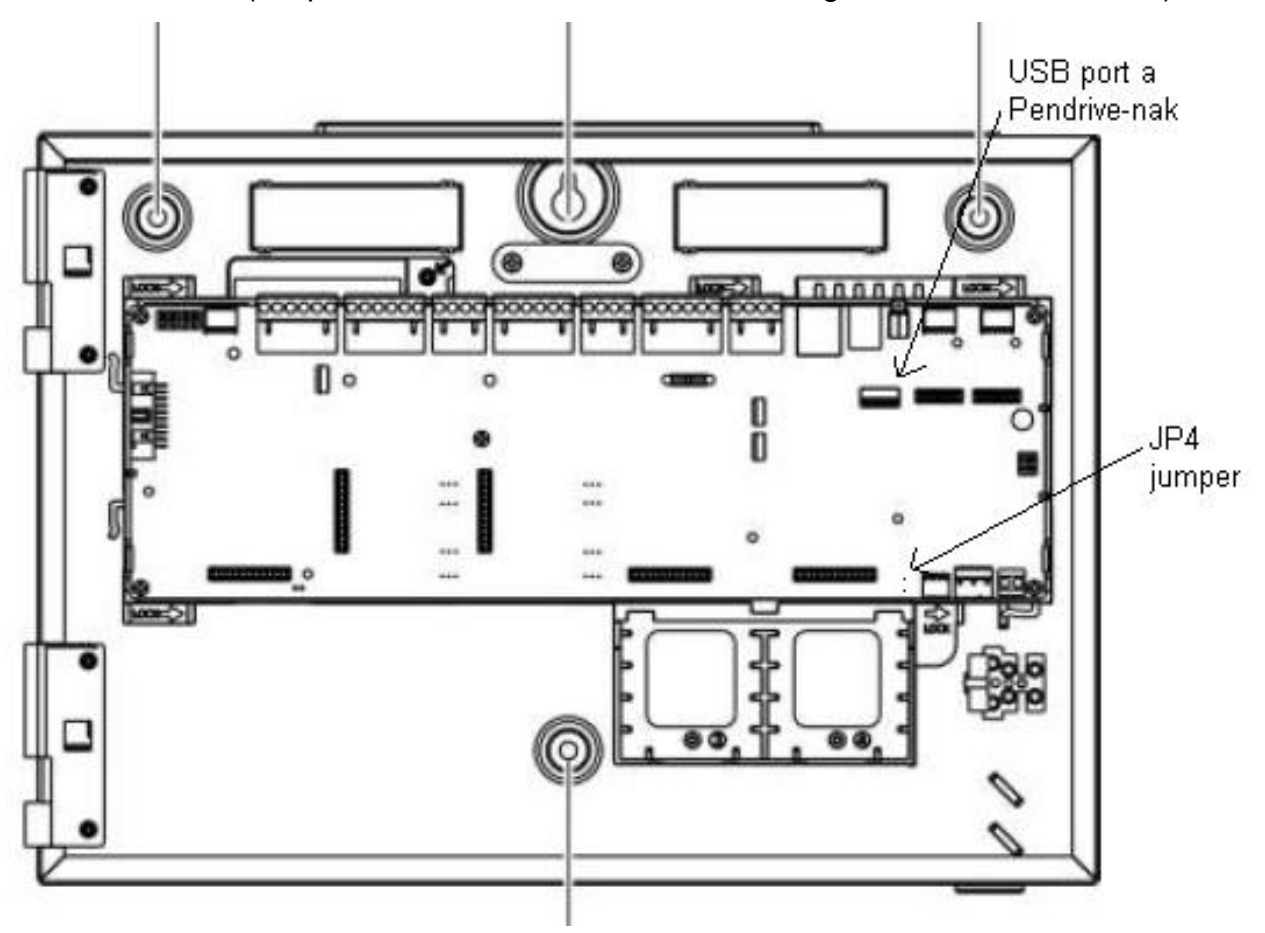

- 6 Helyezzen egy jumpert a JP4 tüskére, majd válassza az F3 (Újraindítást) és a megerősítésnél az "Igen"-t. A központ újraindul.
- 7 Az újraindítást követően válassza az F2(Continue) gombot. A központ ezt követően a pendrive-on megkersei a firmware-t, amit ha megtalállt ki is ír a kijelző középre ("Release 2.1.5). Nyomjon újra F2 (Continue)-t és elkezdődik a központ firmwareének a frissítése, ami kb 4-5 percig tart.
- 8 A művelet végén megjelenik a frissítés eredménye (minden sorban OK-nak kell szerepelnie), majd nyomjon F2 (Done)-t
- 9 Távolítsa el a JP4 jumpert és a pendriv-ot, majd nyomja meg az F2 (Reboot) gombot, melyet követően a központ újraindul.
- 10 A központ a frissítés után angol nyelven indul el, ezért azt át kell állítani magyar nyelvre. Ehhez nyomja meg az F2 (Language) gombot, majd a válassza ki a Hungariant, nyomjon F2 (Exit)-et és végül nyomjon F3(Apply-t) a változtatások végrehajtásáért.